# **F BUILDING SMART CART**

# **Instructional Manual**

Step-by-Step Guide

#### **Table of Contents**

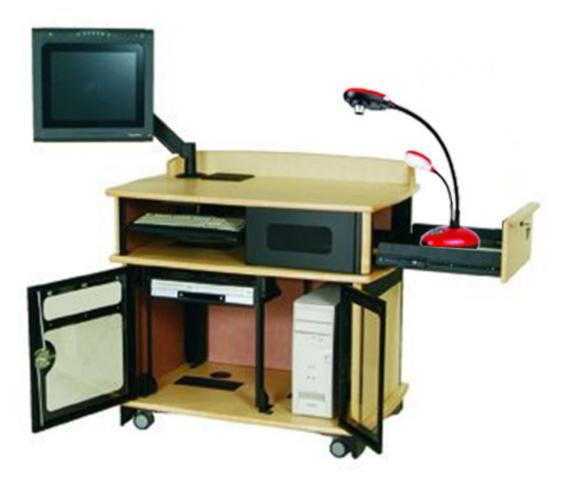

# **Table of Contents**

| <u>Cover</u>                    | 1 |
|---------------------------------|---|
| Table of Contents               | 2 |
| Smart Cart Components           | 3 |
| Projector Remote (diagram)      | 4 |
| Computer image to LCD Projector | 5 |
| Laptop image to LCD Projector   | 6 |
| DVD\VRC Player to LCD Projector | 7 |
| Help Desk and Training          | 8 |

# **Smart Cart Components**

#### **Table of Contents**

#### Monitor

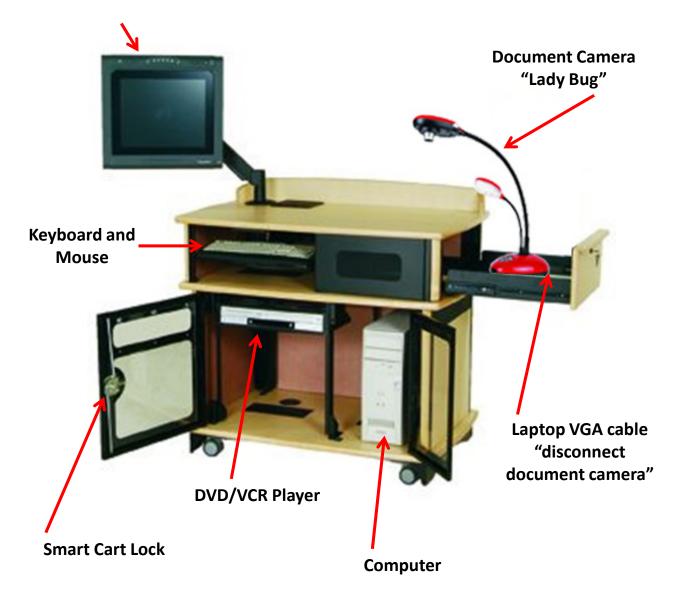

### **Casio F210WN Projector Instructions**

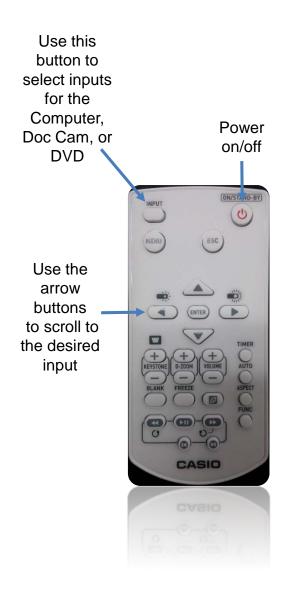

#### Select HDMI 1 for the PC

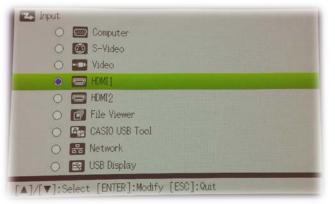

#### Select Computer for the Doc Cam

| ۲ | Computer       |
|---|----------------|
| 0 | 😥 S-Video      |
| 0 | Tideo Video    |
| 0 | HDMI1          |
| 0 | HDMI2          |
| 0 | File Viewer    |
| 0 | CASIO USB Tool |
| 0 | 器 Network      |
| 0 | 😫 USB Display  |

#### Select Video for the DVD/VHS player

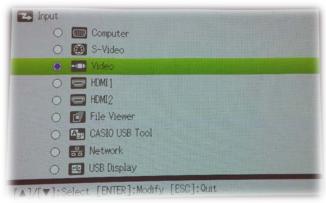

# **Smart Cart Instructions**

### **Computer to LCD Projector**

### **Table of Contents**

- 1. Turn the computer and monitor on.
- 2. Turn on the LCD Projector (ceiling projector) using the LCD projector remote.
- 3. Log onto the computer with your **User Name** and **Password**. You should have received your User Name and Password when you were hired. If you have not received your login Name or Password please contact your department Chair.
- 4. Select Button 1 on the LCD projector remote to see the computer image <u>(see diagram page 4).</u>

# NOTE: ALL AUDIO GOES THROUGH THE LCD PROJECTOR. YOU WILL NOT HEAR AUDIO UNLESS THE LCD PROJECTOR IS TRUNED ON!

# **Smart Cart Instructions**

### Laptop to LCD Projector

#### Table of Contents

- 1. Remove the VGA cable from the Document Camera (*located in the Smart Cart drawer*).
- 2. Hook the VGA cable to the laptop *(see cable below)*.
- 3. Hook the 3mm Audio cable to the Headphone jack on the Laptop
- 4. Turn on the LCD Projector (ceiling projector) using the LCD projector remote.
- 5. Turn on the Laptop.
- 6. Select Button 2 on the LCD projector remote to see the the Laptop image <u>(see diagram page 4)</u>.

## NOTE: ALL AUDIO GOES THROUGH THE LCD PROJECTOR. YOU WILL NOT HEAR AUDIO UNLESS THE LCD PROJECTOR IS TRUNED ON!

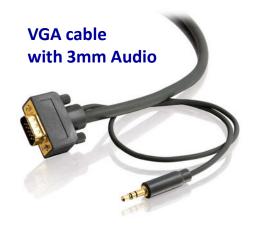

# **Smart Cart Instructions**

### **DVD\VCR to LCD Projector**

#### **Table of Contents**

- 1. Turn **ON** the LCD Projector (ceiling projector) using the LCD projector remote.
- 2. Select **Video** Button on the LCD projector remote to see the DVD\VCR image. *(see diagram page 4).*
- 3. Turn on the DVD\VCR player.
- <u>DVD</u>: Open the DVD drive and place the DVD in the DVD drive. Push the DVD drive in and press Play. (make sure DVD is selected on the player)
- 5. <u>VHS:</u> Select VHS on the DVD\VRC player. Place the VHS tape in the VHS slot and press play.

## NOTE: ALL AUDIO GOES THROUGH THE LCD PROJECTOR. YOU WILL NOT HEAR AUDIO UNLESS THE LCD PROJECTOR IS TRUNED ON!

# Help Desk and Training

**Table of Contents** 

For Further Assistance:

Please Call the Cuyamaca HELP DESK at X4395 or after 5:30 pm please call the Districts HELP DESK X7547.

For Training: Please call Cynthia (Cyndy) Bourget Instructional Media Services Coordinator X4415